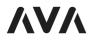

## SPEAKER

#### QUICK SETUP GUIDE

AVA SPEAKER A1 AVA SPEAKER P1 AVA SPEAKER B1

AVA-SX1 QSG RO REV3

### AUDIO ZONE OPTIONS

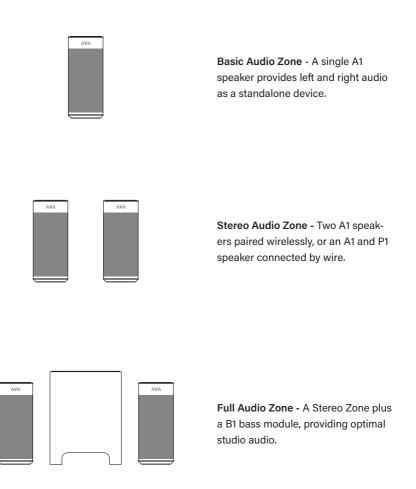

Tip: Pick the zone name wisely!

1

Each audio zone has a name, such as "Kitchen." The zone's name displays in AirPlay<sup>®</sup> 2 and in Spotify, allowing a customer to select the audio zone by a familiar name

# 1 CONNECT TO POWER

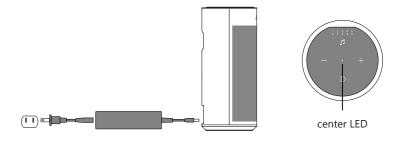

- 1. The center LED flashes green while booting. Wait for 45 seconds.
- 2. When the speaker is turned on, the center LED blinks orange to indicate no network connection.

## 2 DOWNLOAD THE APP

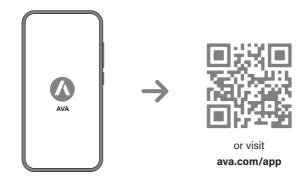

- 1. Download and open the AVA App on your Mobile Device.
- 2. Follow the on-screen instructions.

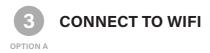

To connect the speaker to a home's Wi-Fi network, you use the AVA mobile app while connected to a temporary Wi-Fi network on the A1 speaker.

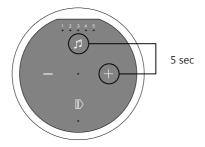

 Activate the A1 speaker's temporary Wi-Fi network by holding the and + button for 5 seconds. The speaker makes a ping sound every three seconds, indicating the Wi-Fi hotspot

is activated.

- 2. Connect your mobile device to the A1 speaker's temporary Wi-Fi hotspot.
- 3. Switch to the AVA mobile app and tap the Settings button 🛞 (upper right).
- 4. Press Add Zone and and follow the guided steps.

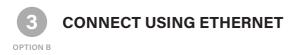

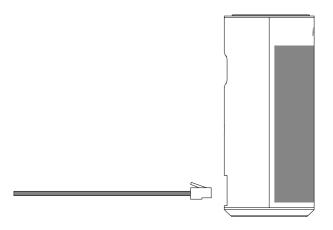

- **1.** Use a CAT6 or CAT5e cable to connect the A1 speaker to an Ethernet network that has a working DHCP service.
- 2. Verify that the Ethernet port's green LED link light turns on. The orange LED indicates data transmission.
- 3. The A1 speaker is connected to the network when the center LED turns solid green.
- 4. In the AVA mobile app, tap 🛞 (upper right) and set a name for the audio zone.

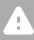

**System Design Tip:** In a system that has more than one audio zone, use the same type of network connection for all primary speakers. Mixing Ethernet and WiFi connections can cause audio issues.

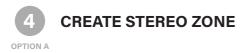

In a Stereo audio zone, the **primary A1 plays the left channel**, and the secondary plays the right stereo channel.

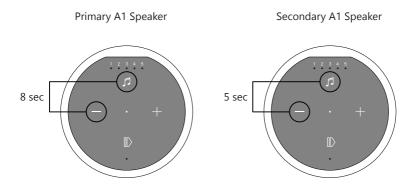

A double-ping sound chimes from the speaker.

- Put the secondary A1 in pairing mode by holding the and buttons for about 5 seconds.
  A single-ping sound chimes from the speaker.
- **3.** Allow the speakers to pair with each other. Both will stop pinging and the secondary speaker's bottom LED illuminates purple, indicating it is successfully paired.

**Tech Insight:** AVA speakers pair wirelessly using the Kleer radio protocol. Kleer delivers studio audio quality and resists interference better than Wi-Fi. Learn more about Kleer at pro.ava.com.

1

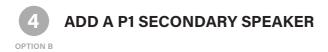

The A1 primary speaker detects the P1 secondary at startup. After connecting a P1 to an A1, you must turn off the A1 and then turn it back on.

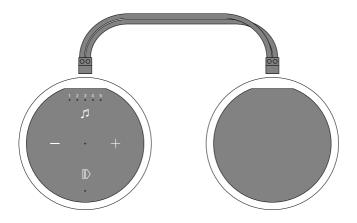

- 1. Connect the A1 to the P1 using the 3m speaker cable that is included with the P1 speaker.
- 2. In the AVA app, tap the Settings button 🛞 (upper right).
- 3. Select the audio zone name for the A1 primary speaker and select reboot device.

A B1 bass module connects wirelessly to the A1 primary to create a full audio zone.

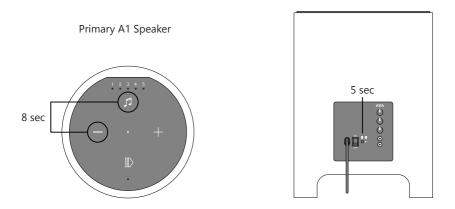

- 1. Confirm that the **primary A1** speaker is turned on.
- 2. Connect the B1 to power and turn the power switch on.
- 3. Wait for the B1's status LED to turn green.
- **5.** Put the B1 in pairing mode by holding the Pairing button for about 5 seconds, until the status LED changes from solid green to flashing purple.

1

For updates to this guide and an overview video, go to **ava.com/setup/a1**